# ADVISING INFORMATION

### **To Print Your Schedule:**

- 1. Log into MyNorthshore
- 2. Select Registration, Schedule, Financial Aid
- & Payment Icon (see below)
- 3. Enter your User Name and Password
- 4. Select Student Services link
- 5. Select Registration link
- 6. Choose 4th option Student Detail Schedule
- 7. Select Current Term
- 8. Click Submit

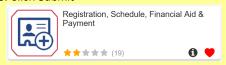

#### **To Find Your Advisor:**

- 1. Log into MyNorthshore
- 2. Select Registration, Schedule, Financial Aid
- & Payment Icon
- 3. Enter your User Name and Password
- 4. Select Student Services link
- 5. Select Student Records
- 6. Select Student Information
- 7. Select a Term and submit
- 8. Look for your Primary Advisor

#### **To Withdraw from a Class:**

- 1. Log into MyNorthshore
- 2. Select Registration, Schedule, Financial Aid
- & Payment Icon
- 3. Enter your User Name and Password
- 4. Select Student Services link
- 5. Select Registration link
- 6. Select Term
- 7. Select Add/Drop Classes
- 8. Pull down menu for class to withdraw from
- 9. Select Web Drop
- 10. Submit

### **To Check Test Scores:**

- 1. Log into MyNorthshore
- 2. Select Registration, Schedule, Financial Aid
- & Payment Icon
- 3. Enter your User Name and Password  $\,$
- 4. Select Student Services
- 5. Select Student Records
- 6. Select View My Test Scores

For more on
Course Advising and
Academic Planning contact:
student-support@northshore.edu
978-762-4066

# STUDENT ACCOUNT INFORMATION

#### **To check Student Account:**

- 1. Log into MyNorthshore
- 2. Select Web Payment/e-Bill button (see below)

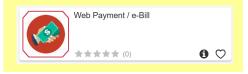

# To make a check or credit card payment, as well as set up a payment plan:

- 1. Log into MyNorthshore
- 2. Select Web Payment/e-Bill button
- 3. Select Make Payment OR Payment Plans along the top bar
- 4. Fill out information as requested

#### To enroll in eRefund:

- 1. Log into MyNorthshore
- 2. Select Web Payment/e-Bill button
- 3. Select Electronic Refunds on right side
- 4. Fill out information as requested

#### To make someone an Authorized User:

- 1. Log into MyNorthshore
- 2. Select Web Payment/e-Bill button
- 3. Select Authorized Users on right side
- 4. Select Add Authorized User
- 5. Fill out information as requested

#### **To waive Health Insurance Charge:**

- 1. Log into MyNorthshore
- 2. Select the Health Insurance button (see below)
- 3. Select Student Waive on the left
- 4. Create Login or use Sign in
- 5. Fill out information as requested Note: Your Student ID (N number) and Health Insurance information will be required

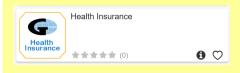

#### To waive MASSPIRG Fee:

- 1. Log into MyNorthshore
- 2. Select Registration, Schedule, Financial Aid
- & Payment Icon
- 3. Enter your User Name and Password
- 4. Select Student Services link
- 5. Select Student Account link
- 6. Select MASSPIRG Waiver Link and submit

# FINANCIAL AID INFORMATION

### **To check Financial Aid Requirements:**

- 1. Log into MyNorthshore
- 2. Select Registration, Schedule, Financial Aid
- & Payment Icon
- 3. Enter your User Name and Password
- 4. Select Financial Aid link
- 5. Select Eligibility
- 6. Submit Aid Year
- 7. See unsatisfied requirements

# To check Financial Aid Award Information:

- 1. Log into MyNorthshore
- 2. Select Registration, Schedule, Financial Aid
- & Payment Icon (see below)
- 3. Enter your User Name and Password
- 4. Select Financial Aid link
- 5. Select Award link
- 6. Click on Award by Aid year
- 7. Select Award Overview tab

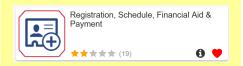

#### To make a decision about Direct Loan:

- 1. Log into MyNorthshore
- 2. Select Registration, Schedule, Financial Aid
- & Payment Icon
- 3. Enter your User Name and Password
- 4. Select Financial Aid link
- 5. Select Award link
- 6. Click on Award Aid year & submit aid year
- 7. Click on Accept Award Offer tab
- 8. Select:
  - A) Accept Full Amount of All Awards
  - B) Accept a Partial Amount
  - C) Decline the Whole Amount

Note: Any student accepting loans, will need a completed Entrance Counseling and MPN on studentaid.gov.

For more on Financial Aid and Student Accounts contact: sfs@northshore.edu 978-762-4189

Follow Student Financial Services on Facebook! facebook.com/nsccSFS

# STUDENT CONTACT INFORMATION UPDATE

## To View/Update Address & Phone Info

- 1. Log into MyNorthshore
- 2. Select Registration, Schedule, Financial Aid
- & Payment Icon (see below)
- 3. Enter your User Name and Password
- 4. Select Personal Information
- 5. Select Update or View Address & Phone Numbers

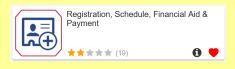

## **To View/Update Emergency Contact:**

- 1. Log into MyNorthshore
- 2. Select Registration, Schedule, Financial Aid
- & Payment Icon
- 3. Enter your User Name and Password
- 4. Select Personal Information
- 5. Select Update/View Emergency Contacts

# **To Update Marital Status:**

- 1. Log into MyNorthshore
- 2. Select Registration, Schedule, Financial Aid
- & Payment Icon
- 3. Enter your User Name and Password
- 4. Select Student Services link
- 5. Select Personal Information
- 6. Select Update Marital Status

#### **To Update Name Change Information:**

- A) Completed on campus with Enrollment/ Registrar's Office OR
- Completed by emailing with records@northshore.edu from your NSCC email account.

# STUDENT ID NUMBER INFORMATION

#### **To Find your Student ID (N Number):**

- 1. Log into MyNorthshore
- 2. Select Web Payment/e-Bill button (see below)
- 3. Click on your name in the top right corner

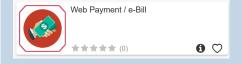

# STUDENT ACADEMIC INFORMATION

## **To Review Final Grades:**

- 1. Log into MyNorthshore
- 2. Select Registration, Schedule, Financial Aid
- & Payment Icon
- 3. Enter your User Name and Password
- 4. Select Student Services
- 5. Select Student Records
- 6. Select Final Grades

### **To View Textbook Requirements:**

- 1. Log into MyNorthshore
- 2. Select Registration, Schedule, Financial Aid
- & Payment Icon
- 3. Enter your User Name and Password
- 4. Select Student Services link
- 5. Select Registration link
- 6. Select View Textbook Requirements NOTE: Textbook information can also be found by typing your N# on our campus store website.

#### Have a Hold? Find out why:

- 1. Log into MyNorthshore
- 2. Select Registration, Schedule, Financial Aid
- & Payment Icon (see below)
- 3. Enter your User Name and Password
- 4. Select Student Services link
- 5. Select Student Records link
- 6. Select View Holds

NOTE: If you have a hold click on Review Contact Information for Resolving Holds for next steps.

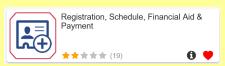

# To check Satisfactory Academic Progress (SAP):

- 1. Log into MyNorthshore
- 2. Select Registration, Schedule, Financial Aid
- & Payment Icon
- 3. Enter your User Name and Password
- 4. Select Financial Aid link
- 5. Select Eligibility
- 6. Click on Academic Progress tab

### Student ID (N number) appears:

- 1) Begins with N00
- 2) Followed by 6 additional numbers NOTE: Student ID (N Number) is NOT located on your physical printed Student ID.

Example: N00987654

# STUDENT ACADEMIC INFORMATION

## **To Check Academic Transcript:**

- 1. Log into MyNorthshore
- 2. Select Registration, Schedule, Financial Aid
- & Payment Icon
- 3. Enter your User Name and Password
- 4. Select Student Services
- 5. Select Student Records
- 6. Select Academic Transcript and Submit

# **To Check Registration History:**

- 1. Log into MyNorthshore
- 2. Select Registration, Schedule, Financial Aid
- & Payment Icon
- 3. Enter your User Name and Password
- 4. Select Student Services link
- 5. Select Registration link
- 6. Select Registration History

### **To Apply to Graduate:**

- 1. Log into MyNorthshore
- 2. Select Registration, Schedule, Financial Aid
- & Payment Icon
- 3. Enter your User Name and Password
- 4. Select Student Services
- 5. Select Student Records
- 6. Select Application to Graduate

#### **To Do a Degree Evaluation:**

A degree evaluation shows how your courses will be used towards satisfying your degree/certificate requirements.

- 1. Log into MyNorthshore
- 2. Select Registration, Schedule, Financial Aid
- & Payment Icon
- 3. Enter your User Name and Password
- 4. Select Student Services link
- 5. Select Student Records
- 6. Select Degree Evaluation7. Select the current term, then click

Generate Request button

- 8. Scroll to end & select Generate New Evaluation
- 9. Click the button next to program indicating your degree/certificate information
- 10. Click the Generate Request button, making sure the Use in Progress courses box is checked
- 11. Click Detail Requirements
- 12. Click on the Submit Button

NOTE: Review your evaluation with your advisor

For more on Enrollment and General Student Info Updates contact: records@northshore.edu 978-762-4055